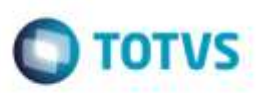

## **Planejamento Operacional - Alocação de Carga**

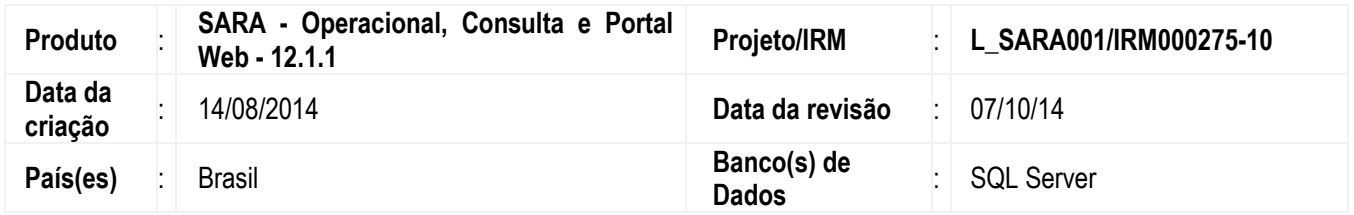

#### **Importante**

Esta funcionalidade tem como pré-requisito o módulo de agendamento no portal web do **SARA**.

Implementada no Sistema uma melhoria no processo ferroviário. A partir desta funcionalidade é possível realizar a recomposição férrea. O processo inicia-se no portal Web com o cadastro de uma viagem férrea e o agendamento da operação. Ambos cadastros efetuados pelo cliente do recinto via Web.

A recomposição permite que no *gate out* de trens, seja efetuada a troca de vagões, pois nem sempre a mesma composição que entrou é a mesma que está deixando o recinto.

Para viabilizar essa melhoria, é necessário aplicar o pacote de atualizações (*Patch*) deste projeto.

### **Procedimento para Implementação do SARA Desktop**

Para a versão desktop do **SARA**, proceder com a atualização dos executáveis e rodar os *scripts* de banco do pacote.

### **Procedimento para Implementação do SARA WEB**

Para atualizar o portal do **SARA/Protheus** utilizar o procedimento abaixo:

#### **Importante**

Antes de executar o compatibilizador **U\_PRA11I01** é imprescindível:

- a) Realizar o *backup* da base de dados do produto que será executado o compatibilizador (diretório "\PROTHEUS11\_DATA\DATA") e dos dicionários de dados "SXs" (diretório "\PROTHEUS11\_DATA\ SYSTEM").
- b) Os diretórios acima mencionados correspondem à **instalação padrão** do **Protheus**, portanto, devem ser alterados conforme o produto instalado na empresa.
- c) Essa rotina deve ser executada em **modo exclusivo**, ou seja, nenhum usuário deve estar utilizando o Sistema.

ö

ö

### **Boletim Técnico**

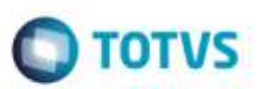

- d) Se os dicionários de dados possuírem índices personalizados (criados pelo usuário), antes de executar o compatibilizador, certifique-se de que estão identificados pelo *nickname*. Caso o compatibilizador necessite criar índices, irá adicioná-los a partir da ordem original instalada pelo **Protheus**, o que poderá sobrescrever índices personalizados, caso não estejam identificados pelo *nickname*.
- e) O compatibilizador deve ser executado com a **Integridade Referencial desativada\***.

#### **Atenção**

**O procedimento a seguir deve ser realizado por um profissional qualificado como Administrador de Banco de Dados (DBA) ou equivalente!** 

**A ativação indevida da Integridade Referencial pode alterar drasticamente o relacionamento entre tabelas no banco de dados. Portanto, antes de utilizá-la, observe atentamente os procedimentos a seguir:**

- i. No **Configurador (SIGACFG)**, veja **se a empresa utiliza** Integridade Referencial, selecionando a opção **Integridade/Verificação (APCFG60A)**.
- ii. Se **não há** Integridade Referencial **ativa**, são relacionadas em uma nova janela todas as empresas e filiais cadastradas para o sistema e nenhuma delas estará selecionada. Neste caso, **E SOMENTE NESTE, não é necessário** qualquer outro procedimento de **ativação ou desativação** de integridade, basta finalizar a verificação e aplicar normalmente o compatibilizador, conforme instruções.
- iii. **Se há** Integridade Referencial **ativa** em **todas as empresas e filiais**, é exibida uma mensagem na janela **Verificação de relacionamento entre tabelas**. Confirme a mensagem para que a verificação seja concluída, **ou**;
- iv. **Se há** Integridade Referencial **ativa** em **uma ou mais empresas**, que não na sua totalidade, são relacionadas em uma nova janela todas as empresas e filiais cadastradas para o sistema e, somente, a(s) que possui(em) integridade está(arão) selecionada(s). Anote qual(is) empresa(s) e/ou filial(is) possui(em) a integridade ativada e reserve esta anotação para posterior consulta na reativação (ou ainda, contate nosso Help Desk Framework para informações quanto a um arquivo que contém essa informação).
- v. Nestes casos descritos nos itens **"iii"** ou **"iv", E SOMENTE NESTES CASOS**, é necessário **desativar** tal integridade, selecionando a opção **Integridade/ Desativar (APCFG60D)**.
- vi. Quando desativada a Integridade Referencial, execute o compatibilizador, conforme instruções.
- vii. Aplicado o compatibilizador, a Integridade Referencial deve ser reativada, **SE E SOMENTE SE tiver sido desativada**, através da opção **Integridade/Ativar (APCFG60)**. Para isso, tenha em mãos as informações da(s) empresa(s) e/ou filial(is) que possuía(m) ativação da integridade, selecione-a(s) novamente e confirme a ativação.

#### **Contate o Help Desk Framework EM CASO DE DÚVIDAS!**

1. Em **Microsiga Protheus TOTVS Smart Client** (se versão 10) ou **ByYou Smart Client** (se versão 11), digite **U\_PRA11I01** no campo **Programa Inicial**.

 $\blacksquare$  TOTVS

#### **Importante**

Para a correta atualização do dicionário de dados, certifique-se que a data do compatibilizador seja igual ou superior a 15/07/2014.

2. Clique em OK para continuar.

3. Após a confirmação é exibida uma tela para a seleção da empresa em que o dicionário de dados será modificado ou é apresentada a janela para seleção do compatibilizador. Selecione o programa **U\_PRA11I01()**.

4. Ao confirmar é exibida uma mensagem de advertência sobre o *backup* e a necessidade de sua execução em **modo exclusivo**.

5. Clique em "Sim" para iniciar o processamento. O primeiro passo da execução é a preparação dos arquivos. É apresentada uma mensagem explicativa na tela.

6. Em seguida, é exibida a janela **Atualização concluída** com o histórico (*log*) de todas as atualizações processadas. Nesse *log* de atualização, são apresentados somente os campos atualizados pelo programa. O compatibilizador cria os campos que ainda não existem no dicionário de dados.

7. Clique em **Gravar** para salvar o histórico (*log*) apresentado.

8. Clique em **OK** para encerrar o processamento.

# **Procedimento para Configuração**

### **CONFIGURAÇÃO DE MENUS SARA WEB**

1. No **Configurador (SIGACFG)** acesse **Ambientes/Cadastro/Menu (CFGX013)**. Informe a nova opção de menu do SIGAPRA, conforme instruções a seguir:

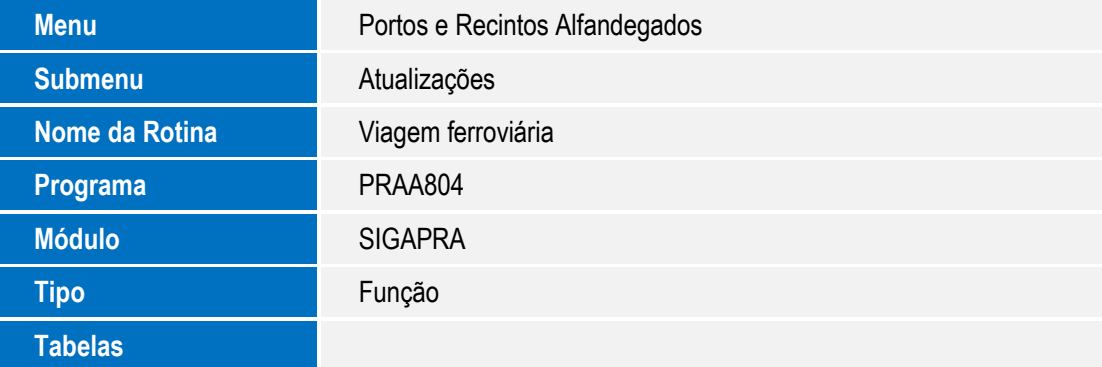

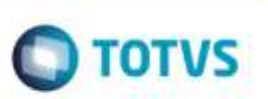

# **Procedimento para Utilização**

- 1. Acesse o **SARA** módulo **Portaria**, menu **Portal WebB**, item Janela de agendamento.
- 2. Crie uma agenda para a programação:
	- a) Preencha o período da agenda, que é o período que a agenda estará disponível para permitir cadastros
		- i) Ex.: 07/08/2014 a 07/08/2014
	- b) Informe o período de liberação no portal, que é de quando até quando esta agenda estará livre no portal para receber agendamentos.

Ex.: 06/08/2014 08:00:00 a 06/08/2014 18:30:00

- c) Na guia Janelas, clique em *Inserir* e informe um período de uma janela. Ex.: 07/08/2014 08:00:00 a 07/08/2014 18:30:00
- d) O período de liberação no portal deve ser sempre inferior ou igual ao período da agenda.
- 3. Antes de acessar a rotina para a criação de uma viagem ferroviária, é necessário liberar a permissão de acesso.
	- a) Acesse o módulo **Segurança, menu Portal WEB** item **Permissão de acesso.**
	- b) Conceda acesso ao cliente "BENEFICIARIO GENERICO", código 999999.
	- c) Para o menu **B/SARA VIAGEM FERROVIARIA** e para o cliente de sua escolha.
	- d) Na aba **Usuários de clientes**, selecione seu usuário e conceda acesso.
- 4. Acessar o **Portal do SARA** via **SmartClient** ou **SmartClient HTML**, rotina **Atualizações** > **Agendamento** > **Viagem ferroviária.**
	- a) Caso seu usuário esteja selecionado para mais de uma empresa, irá aparecer para você fazer a seleção. Ou no contrário abrirá a tela do agendamento direto.
	- b) Para incluir uma nova viagem, clique em incluir.
	- c) Informe todos os campos obrigatórios.
	- d) Note que alguns campos se tornam obrigatórios de acordo com o tipo de viagem selecionado.
	- e) Confirme a inclusão da viagem ferroviária.
	- f) Com o perfil do recinto alfandegado, ou seja, entrou com a empresa beneficiária 999999, fica habilitada a opção de "Liberar/estornar a viagem".
	- g) Neste caso, uma viagem ferroviária somente é válida caso esta tenha sido liberada.
	- h) No menu **Ações Relacionadas** da tela de consulta das agendas, clique na opção "Liberar/estornar a viagem" e confirme a ação.
- 5. Acesse a tela de **Agendamento de Veículos** no menu **Atualizações** > **Agendamento** > **Ag. de veículos.**
	- a) Na tela de filtro, confirme se está selecionado o modal "Ferroviário" e confirme.
	- b) Na tela de agendamento, pressione o botão de **Incluir**.
	- c) Informe a viagem ferroviária.

ö

nto è de propriedade da TOTVS. Todos os direitos reservado:

ó

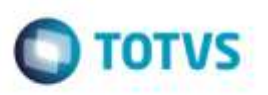

- d) Preencha as informações obrigatórias.
- e) No campo **Visualizar agenda de** informe 07/08/2014 e 07/08/2014 no campo **Até**, por exemplo.
- f) Clique na lupa de pesquisa ao lado do campo **Até.**
- g) Selecione a data da janela desejada.
- h) Informe o horário previsto da chegada para a operação. Este horário tem que estar dentro da faixa de horário da janela.
- i) Na guia documentos, informe um tipo de documento, ano, número, série, procedência e CFOP.
- j) Caso você tenha selecionado a operação do "tipo 2", será necessário informar os dados da aba **Carregamento de carga solta**, caso seja o "tipo 1", necessário preencher os dados da aba **Recebimento de carga solta**.
- k) Para ambos os casos, é necessário informar o documento cadastrado na aba **Documentos**, **Família**, **Espécie** e **Volume**.
- l) Após os dados preenchidos, confirme a inclusão.
- m) Feche a tela de inclusão.
- n) Na tela de consulta, selecione o registro incluído, pressione sobre o botão de **Ações relacionadas** e escolha a ação de "Liberar/estornar programação".
- o) Confirme a liberação da programação.
- p) Com a programação liberada, é possível efetuar o processo de planejamento operacional.
- q) Em conjunto com o planejamento operacional, a programação segue o fluxo normal, onde deve-se passar pelos eventos obrigatórios até o evento final que é encerrada a programação.
- 6. No **Portaria**, acesse **Comp. Férrea** > **Entrada de veículos**. O Sistema apresentará tela listando todos os agendamentos com CESV ferroviária com operação de Recebimento que não tenham OS gerada.

**Observação:** O cadastro da viagem ferroviária de entrada e saída deverão ser efetuados conforme descrito anteriormente, assim como o agendamento da operação.

- a) Certifique-se que o novo campo **Viagem ferroviária** consta na tela.
- b) Certifique-se que os novos campos **Viagem ferroviária**, **Operador**, **Qtd. doctos**., **Qtd. cnt. cheio** e **Qtd. cnt. vazio** constam na listagem.
- c) Certifique-se que as listagens Documentos e Containers constam na tela.
- d) Informe uma viagem ferroviária de entrada que tenham veículos do agendamento relacionados no campo **Viagem ferroviária**.
- e) Acione **Pesquisar**.
- f) Marque "Conferido?" em um CESV na listagem.
- g) Acione o botão **Gerar OS**.
- 7. No **Portaria**, acesse **Comp. Férrea** > **Saída de veículos**. O Sistema apresentará tela listando todos os agendamentos com CESV ferroviária com operação de Expedição que não tenham OS finalizada.

5

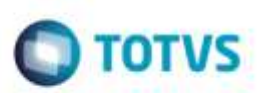

**Observação:** Os cadastros da viagem ferroviária de entrada e saída deverão ser efetuados conforme descrito anteriormente, assim como o agendamento da operação.

- a) Certifique-se que o campo **Viagem ferroviária**, os marcadores "Selecionar todos?" e "Desmarcar todos?" e o botão **Relacionar veículos** constam na tela.
- b) Certifique-se que os campos **Viagem ferroviária entrada**, **Viagem ferroviária saída** e **Operador** constam na listagem.
- c) Insira uma viagem ferroviária de saída no campo **Viagem ferroviária**.
- d) Acione **Relacionar veículos**. O Sistema apresentará tela com os dados da viagem de saída para o relacionamento dos veículos de entrada com a viagem ferroviária de saída.
- e) Confira os dados da viagem ferroviária de saída.
- f) Utilize os filtros veículo ou viagem ferroviária de entrada se necessário ou deixe-os em branco e acione **Pesquisar**. O Sistema alimentará a listagem Veículos a relacionar para seleção para relacionamento com a viagem ferroviária de saída.
- g) Selecione um veículo ou mais na listagem Veículos a relacionar.
- h) Acione "**>**" para confirmar o relacionamento.
- i) Selecione um veículo na listagem Veículos relacionados.
- j) Acione "**<**" para remover o veículo do relacionamento.
- k) Ao concluir o relacionamento dos veículos com a viagem ferroviária de saída, acione **Fechar**. O Sistema retorna para a tela anterior.
- l) Certifique-se que os veículos relacionados estão com o campo **Viagem ferroviária saída** preenchidos na listagem.
- m) Marque **Conferido?** nos veículos com OS finalizada que deseja encerrar o CESV.
- n) Acione o botão **Encerrar CESV**.

**Observação:** Quando o CESV for de DEPOT, o Sistema apresentará tela para a geração do EIR e confirmação de saída.

- 8. No Consulta, acesse **Consulta Genérica**. O sistema apresentará tela com várias opções de consulta genérica.
	- a) Acione **Reserva(Booking)** > **Por Número Reserva**.
	- b) Informe um Número da reserva que contenha agendamento no portal Web e viagem ferroviária para o veículo no agendamento.
	- c) Acione **Consultar**. O Sistema apresentará tela com as informações da reserva.
	- d) Acione **Consulta Agendamentos**. O Sistema apresentará tela com as informações do agendamento.
	- e) Acione a aba **Programações Agendadas**.
	- f) Certifique-se que os campos **Viagem entrada** e **Viagem saída** constam na listagem.
	- g) De duplo clique em uma viagem. O Sistema apresenta tela com as informações da viagem.
	- h) Confira os dados. Ao término acione **Fechar**. O Sistema retornará para a tela anterior.

i) Acione a aba **Informações Gerais**. O Sistema apresentará tela com as informações da programação (agendamento).

**TOTVS** 

- j) Quando for marítimo, o Sistema apresentará as abas **Programação** e **Informações** (**Marítimo**).
- k) Quando não for marítimo, o Sistema apresentará apenas a aba **Programação**.
- l) Na aba **Programação**, certifique-se que o campo **Reserva** consta nas listagens. **Observação**: o campo permite com duplo clique direcionar para a consulta de reserva.
- m) Retorne para a tela de **Consulta Genérica** acionando **Fechar** nas telas abertas.
- n) Acione **Programações Agendadas**. Nesta opção existem três consultas novas: "Por Viagem Ferroviária", "Por programações não encerradas" e "Por Número de Reserva".
- o) Acione **Por Viagem Ferroviária**.
- p) Escolha o tipo da viagem ferroviária entre "Entrada" e "Saída".
- q) Informe o número da viagem.
- r) Acione **Consultar**. O Sistema apresentará tela com as informações do agendamento com as funcionalidades conforme descrito anteriormente a partir do item 8.d.
- s) Retorne para a tela de **Consulta Genérica** acionando **Fechar** nas telas abertas.
- t) Acione **Programações Agendadas** > **Por Programações não encerradas**.
- u) Acione **Consultar**. O Sistema apresentará tela com as informações do agendamento com as funcionalidades conforme descrito anteriormente a partir do item 8.d.
- v) Retorne para a tela de **Consulta Genérica** acionando **Fechar** nas telas abertas.
- w) Acione **Programações Agendadas** > **Por Número de Reserva**.
- x) Informe um número de reserva que contenha agendamento no portal Web.
- y) Acione **Consultar**. O Sistema apresentará tela com as informações do agendamento com as funcionalidades conforme descrito anteriormente a partir do item 8.d.

### **Informações Técnicas**

**Tabelas Utilizadas**

tab viagem ferroviaria - Viagem ferroviária rel viagem saida vagao - Relacionamento da viagem com o vagão de saida tab\_programacao - Agendamento de operações tab\_programacao\_cnt - Containers do agendamento

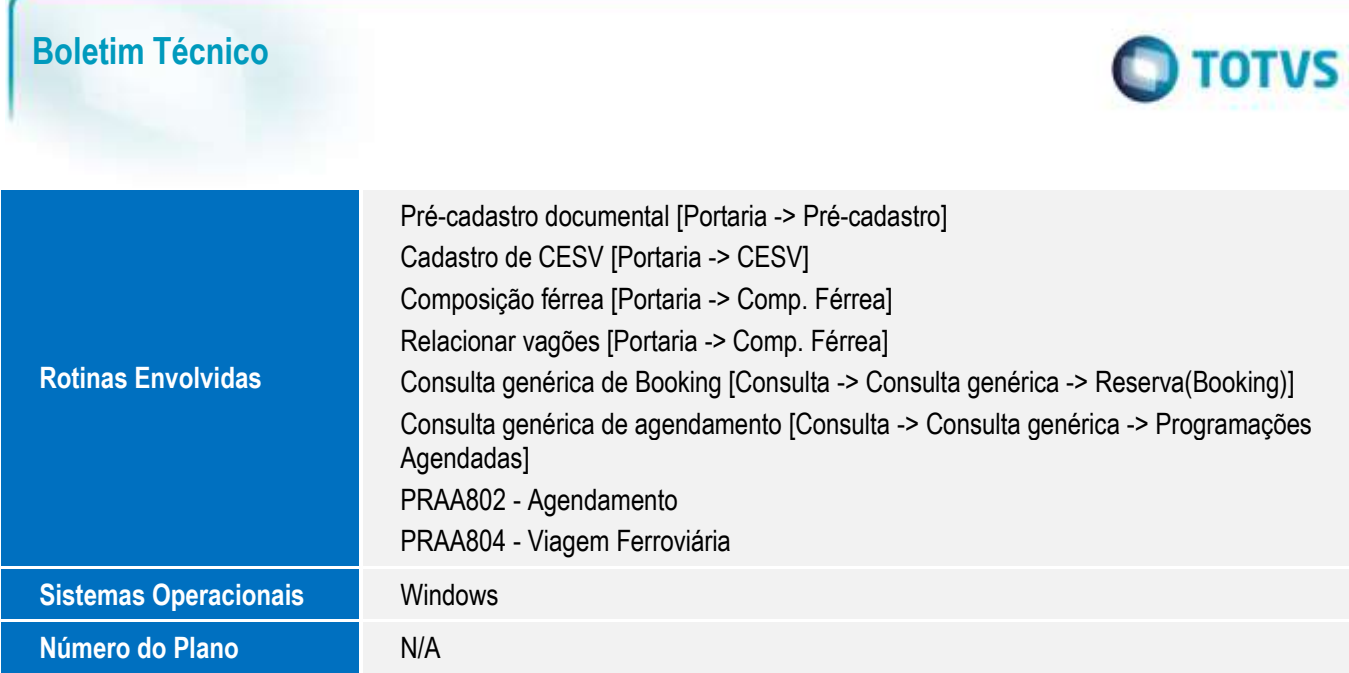

SARA - Planejamento Operacional - Alocação de Carga

8